## <span id="page-0-0"></span>本文目录

- [苹果电脑笔记本使用方法?](#page-0-0)
- [苹果笔记本电脑使用指南?](#page-1-0)
- [苹果电脑怎么使用工商银行u盾?](#page-2-0)
- [applemacbookpro使用方法?](#page-3-0)
- [电脑上如何运行iphone应用程序?](#page-4-0)
- [苹果电脑怎么用酷家乐?](#page-5-0)
- [苹果电脑怎么用企业微信上课?](#page-6-0)
- [苹果手机怎么打开微信电脑版文件编辑和登录?](#page-7-0)

**苹果电脑笔记本使用方法?**

1、首先新机入手打开电脑,需要先设置语言、注册或登录账户、创建密码等。萊 垍頭條

2、进入系统,点击左上角"苹果"图标,可以打开"设置"、"App Store", 还能睡眠、关机、重启。垍頭條萊

3、底部的"dock栏"类似于Windows中的任务栏。萊垍頭條

4、"启动台"类似于开始菜单,可以看到安装的所有软件并打开它们。萊垍頭條

5、苹果的最小化、最大化、关闭按钮在左上角。(Windows在右上角)條萊垍頭

6、dock栏上的"访达"类似于Windows的"资源管理器",可以在其中浏览/打 开文件、图片、视频等。萊垍頭條

7、另外,mac中是没有分盘的,我们只能手动为文件添加标签或重命名来便于管 理。垍頭條萊

8、苹果笔记本的软件需要在App Store中才能下载安装。萊垍頭條

9、如果App Store中没有,那么可以在官网下载到"dmg"格式的安装包,也可 以直接安装。萊垍頭條

10、如果要删除文件或软件,需要右键它,选择"推出XXX"就可以了。萊垍頭條 **苹果笔记本电脑使用指南?**

<span id="page-1-0"></span>1、首先新机入手打开电脑,需要先设置语言、注册或登录账户、创建密码等。頭 條萊垍

2、进入系统,点击左上角"苹果"图标,可以打开"设置"、"App Store",还能睡眠、关机、重启。條萊垍頭

3、底部的"dock栏"类似于Windows中的任务栏。萊垍頭條

4、"启动台"类似于开始菜单,可以看到安装的所有软件并打开它们。垍頭條萊

5、苹果的最小化、最大化、关闭按钮在左上角。(Windows在右上角)萊垍頭條

6、dock栏上的"访达"类似于Windows的"资源管理器",可以在其中浏览/打 开文件、图片、视频等。垍頭條萊

7、另外,mac中是没有分盘的,我们只能手动为文件添加标签或重命名来便于管 理。垍頭條萊

8、苹果笔记本的软件需要在App Store中才能下载安装。垍頭條萊

9、如果App Store中没有,那么可以在官网下载到"dmg"格式的安装包,也可 以直接安装。頭條萊垍

10、如果要删除文件或软件,需要右键它,选择"推出XXX"就可以了。萊垍頭條 **苹果电脑怎么使用工商银行u盾?**

苹果电脑用网银u盾使用方法如下:萊垍頭條

1.在首先应用程序里就有这个U盾的程序了。萊垍頭條

2.现在打开浏览器进入 icbc.com.cn 的网站. 先登陆后在进入。垍頭條萊

3.登陆的时候,浏览器会提示使用插件 时一定要点击同意.萊垍頭條

4.然后试试转账汇款。萊垍頭條

5、提示输入U盾的密码了 。萊垍頭條

<span id="page-2-0"></span>6、按u盾确认. 跟pc上使用没有任何不同的。頭條萊垍

## **applemacbookpro使用方法?**

注:Command即苹果键,也有人称为花键。Ctrl即control键。Escape即键盘左上 角的esc键。Space空格键。萊垍頭條

- 在x86版中:垍頭條萊
- win键 = 花键條萊垍頭
- ctrl键 = Ctrl^键頭條萊垍
- Alt 键 = Option萊垍頭條
- shift 键 = shift萊垍頭條
- 屏幕捕捉快捷键條萊垍頭
- 动作……………………….保存到…………-快捷键萊垍頭條
- 全屏捕捉……………………桌面(.PDF條萊垍頭
- 文件)……Command + Shift + 3 (win+shift+3)萊垍頭條
- 屏幕部分画面………………..桌面(.PDF條萊垍頭
- 文件)……Command + Shift + 4 (win+shift+4)萊垍頭條
- 窗口、图标………………….桌面(.PDF萊垍頭條
- 文件)……1. Command + Shift + 4 (win+shift+4)萊垍頭條
- ………………-- ………………………-2. 空格萊垍頭條
- 全屏捕捉……………………剪贴板…………..Ctrl萊垍頭條
- + Command + Shift + 3萊垍頭條

<span id="page-3-0"></span>屏幕部分画面………………..剪贴板………….. Ctrl + Command + Shift + 4萊垍頭條

窗口、图标………………….剪贴板………….. 1. Ctrl + Command + Shift + 4條萊垍頭

……………………- ……………………..-2. 空格垍頭條萊

动作…………………………………………-快捷键萊垍頭條

程序冻结快捷键萊垍頭條

停止进程……………………………………..-Command + 小数点萊垍頭條

强制退出程序………………………………….-Command + Option + Escape萊垍頭條

强制重新启动………………………………….-Command + Ctrl + 电源键萊垍頭條

启动时的快捷键萊垍頭條

启动为安全模式………………………………..-Shift (在开机提示音后)萊垍頭條

阻止自动登录………………………………….-Shift (显示进度条时)頭條萊垍

阻止启动项目………………………………….-Shift (登录过程中)萊垍頭條

从光盘启动系统………………………………..-c萊垍頭條

火线目标盘模式………………………………..-t萊垍頭條

从网络映像启动………………………………..-n條萊垍頭

选择启动磁盘………………………………….-Option萊垍頭條

清除参数存储器(PRAM) …………………………Command + Option + p + r萊垍頭條

启动为 verbose 模式…………………………..-Command + v萊垍頭條

启动为单用户模式………………………………-Command + s萊垍頭條

<span id="page-4-0"></span>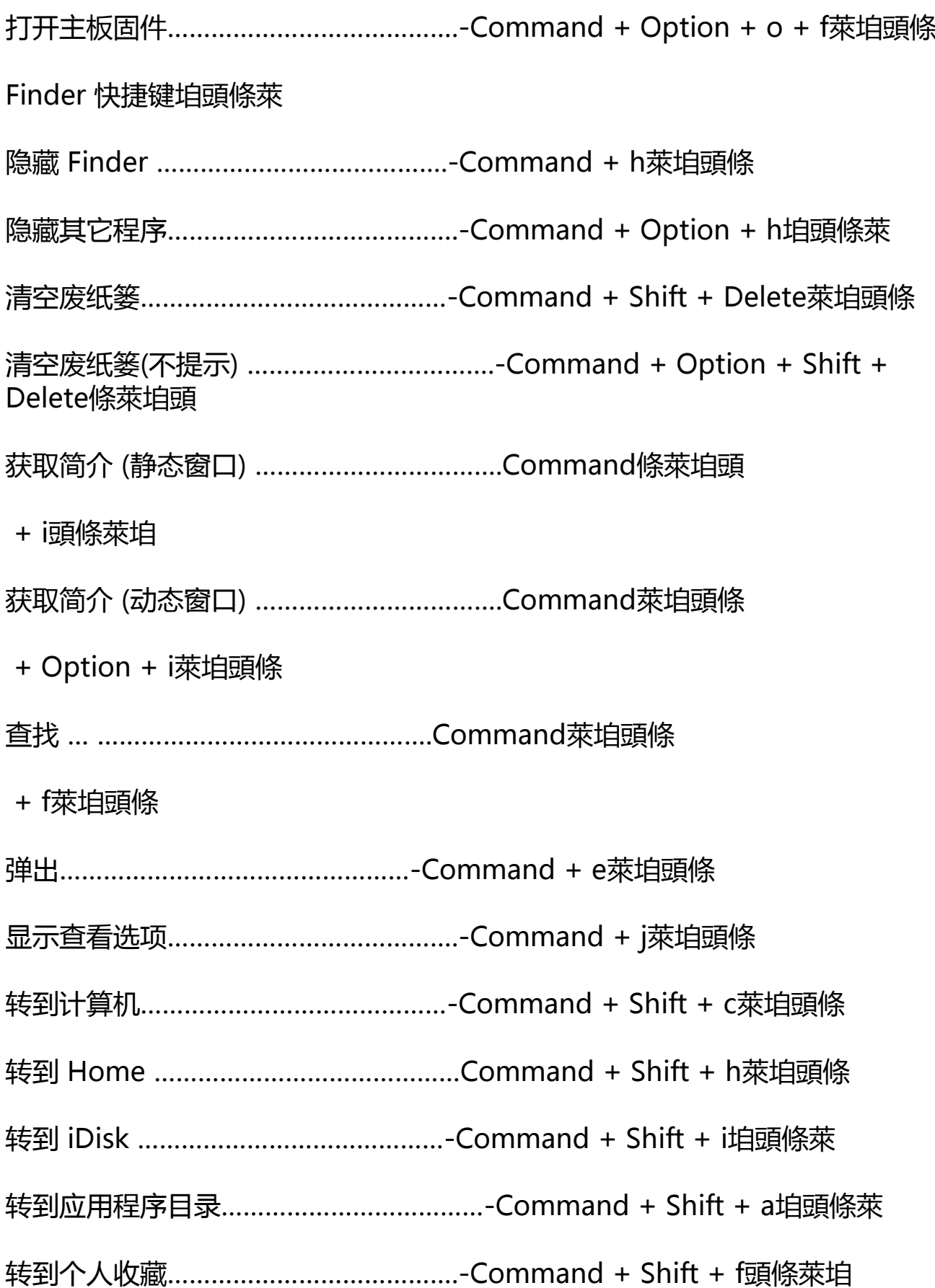

<span id="page-5-0"></span>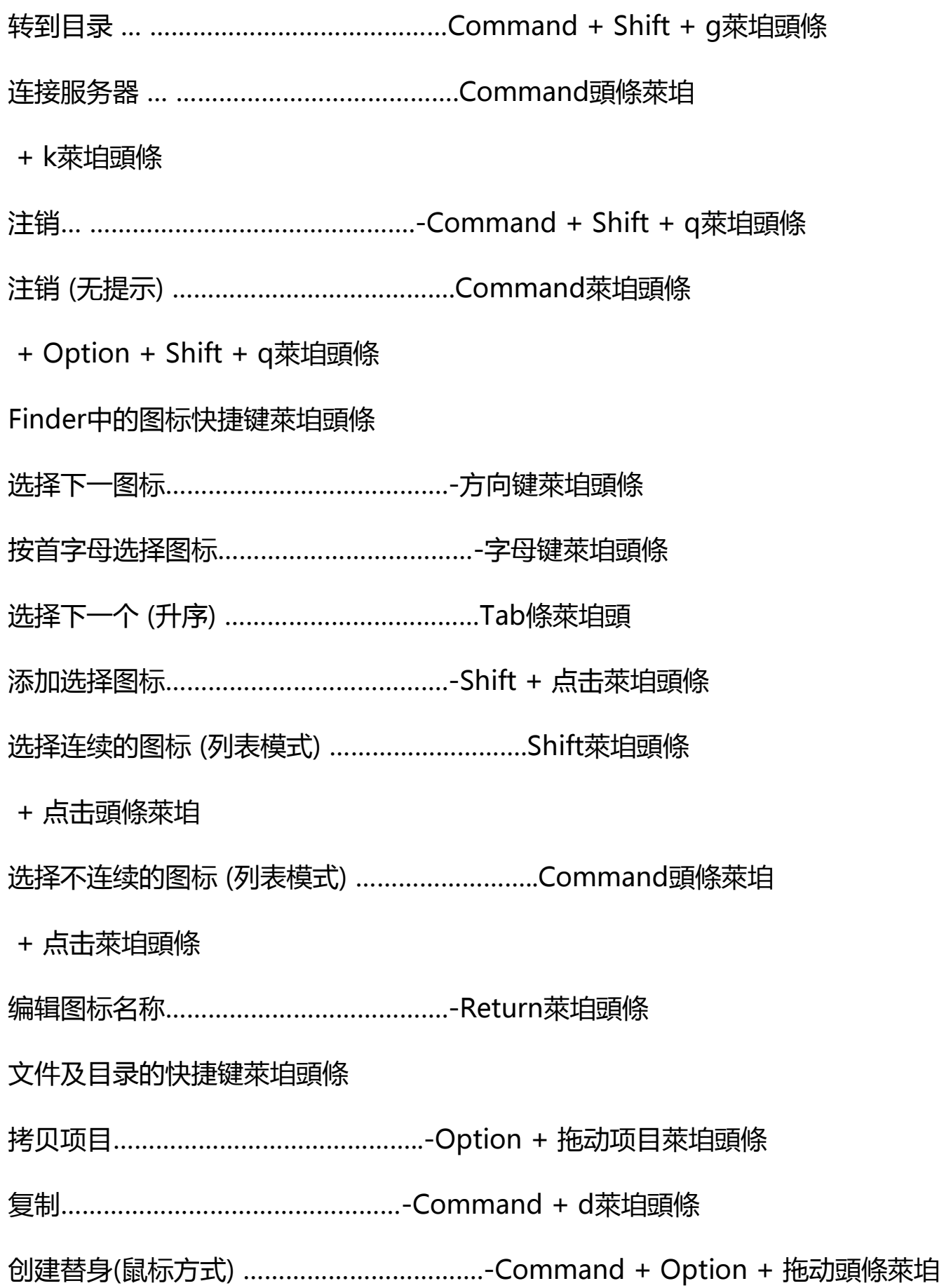

<span id="page-6-0"></span>创建替身 (命令方式) …………………………….Command頭條萊垍

+ l (L)萊垍頭條

显示替身的原身………………………………..-Command + r條萊垍頭

添加到个人收藏………………………………..-Command + t萊垍頭條

对齐项目……………………………………..-Command + 拖动萊垍頭條

在新窗口中打开目录…………………………….-Command + 双击萊垍頭條

打开项目……………………………………..-Command + 下方向键萊垍頭條

关闭目录 (并返回上层目录) ……………………….Command條萊垍頭

+ 上方向键頭條萊垍

打开目录 (列表模式) …………………………….Option萊垍頭條

- + 右方向键萊垍頭條
- 关闭目录 (列表模式) …………………………….Option頭條萊垍

+ 左方向键頭條萊垍

打开选择的目录中的所有目录 (列表模式) …………….Command萊垍頭條

+ Option + 右方向键萊垍頭條

关闭选择的目录中的所有目录 (列表模式) …………….Command萊垍頭條

+ Option + 左方向键萊垍頭條

删除项目……………………………………..-Command + Delete萊垍頭條

窗口快捷键垍頭條萊

新的 Finder 窗口………………………………-Command + n萊垍頭條

<span id="page-7-0"></span>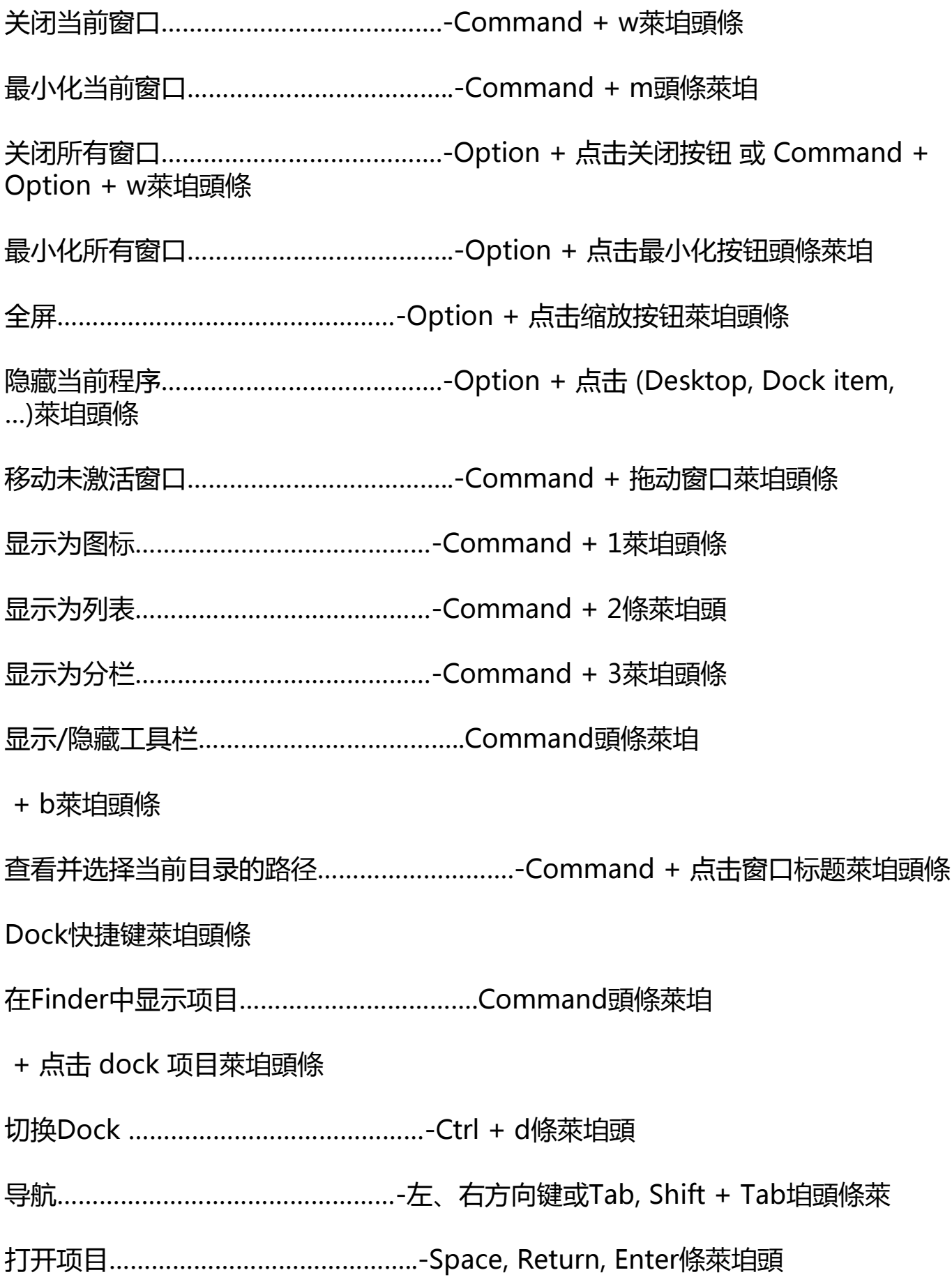

隐藏/显示Dock ………………………………..Command垍頭條萊

- + Option + d垍頭條萊
- 用户进程快捷键垍頭條萊
- 浏览激活的应用程序…………………………….-Command + Tab萊垍頭條
- 逆向浏览……………………………………..-Command + Shift + Tab頭條萊垍
- 对话框快捷键萊垍頭條
- 选择下一区域………………………………….- Tab條萊垍頭
- 选择默认按钮…………………………………………… Return 或 Enter萊垍頭條
- 关闭对话框……………………………………- Esc 或 Command + 小数点垍頭條萊
- 选择上层/下层目录 (保存, 打开对话枉) ………………上、下方向键萊垍頭條
- 向上滚动(列表方式) …………………………….- Page up萊垍頭條
- 向下滚动(列表方式) …………………………….- Page down垍頭條萊
- 输入光标移动到行首………………………………上方向键垍頭條萊
- 输入光标移动到行末………………………………下方向键萊垍頭條
- 全键盘操作萊垍頭條
- 打开完全键盘操作………………………………..Ctrl萊垍頭條
- + F1萊垍頭條
- 任意控制对话框及窗口…………………………….Ctrl條萊垍頭
- + F7萊垍頭條
- 高亮下一控制……………………………………Tab萊垍頭條

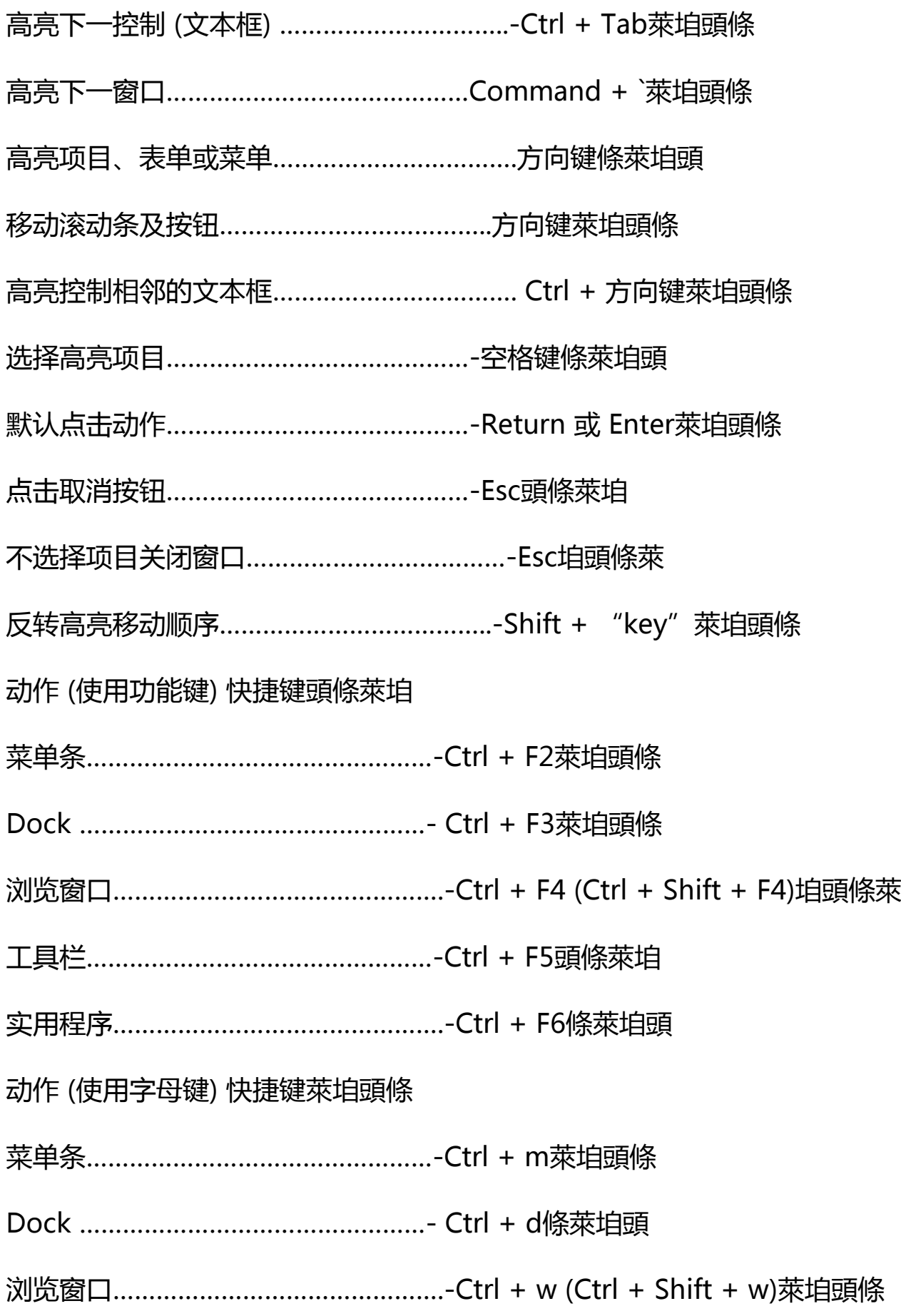

工具栏…………………………………………-Ctrl + t垍頭條萊

实用程序……………………………………….-Ctrl + u萊垍頭條

一、启动电脑时的巧妙使用:萊垍頭條

1.启动时,同时按住"Optionion"键可以重建桌面,此操作最好每月做一次;萊 垍頭條

2.启动时, 按住"shift"键可以关闭所有系统功能扩展; 萊垍頭條

3.启动时,按住鼠标可以推出软盘以避免将其用作启动磁盘;萊垍頭條

4.启动时, 按住"shift+Optionion+delete"键可以忽略启动磁盘, 并自动寻找另 一个介质做启动盘;垍頭條萊

5.启动时, 按住"Optionion+P+R"键可以重设"选配器"和"控制板", 这种方 法对于使用时间较长(半年以上)且系统有问题的电脑会有意想不到的效果;萊垍 頭條

6.同时按住"shift+Optionion+电源键"可以重新启动或关闭电脑;萊垍頭條

7.在鼠标不能动时,同时按住"control+电源键"可以强行启动电脑。垍頭條萊

二、使用显示图像或文件夹工作时的巧妙使用:萊垍頭條

1.鼠标边按图像或文件夹可以打开图像或文件夹;萊垍頭條

2.用鼠标拖曳图像或文件夹可以移动到所需位置。萊垍頭條

3.按住"Optionion"+鼠标拖图像或文件夹可以将图像或文件夹拷贝到其它文件夹 中,而不是移动;萊垍頭條

4.在拖曳图像或文件夹时将图像或文件夹拖至窗口上端的菜单栏可以取消对它的移 动或拷贝;條萊垍頭

5.按住"shift键"+整理窗口可以整理所选图像。萊垍頭條

6.按住"return"或"enter"键可以编辑所选图像或文件夹的名称;萊垍頭條

7.按任一字母键将选择以该字母开头而命名的图像或文件夹;頭條萊垍

8.同时按住"shift+tab"键将按字母顺序选择上一个图像或文件夹(注:中文名称 以第一个字的汉语拼音的第一个英文字母为准);萊垍頭條

9.按方向右键或方向左键将选择左面或右面的图像或文件夹;按方向上键或方向下 键将选择上面或下面的图像或文件夹;頭條萊垍

10.按"shift"+点按所需图像或文件夹可以选择多个图像或文件夹,或用鼠标拖曳 到封入所需图像或文件夹而选择多个图像或文件夹。萊垍頭條

三、使用文件对话框时的巧妙使用:萊垍頭條

1.打开对话框时(如使用"文件"菜单下的"打开"或"存储"等命令时同时)按 "." 或按 "esc" 键可以取消该命令; 萊垍頭條

2.同时按"苹果键 + 方向上键"或点按桌面图像可以上移一层。按"方向上键"或 "方向下键"可以选择上一个或下一个项目;條萊垍頭

3.按 "Optionion + 打开替身"可以显示而不是打开替身的原文件; 萊垍頭條

4."tab"键使目录或名称框成为现用;頭條萊垍

5.按 "command + N"键可以建立新文件夹; "return"或 "enter"或 "O"键 可以打开所选项目。垍頭條萊

四、使用窗口工作时的巧妙使用:垍頭條萊

1.按"command+W"键或点按窗口关闭格(位于窗口左上角)可以关闭当前文件 夹窗口;萊垍頭條

2.同时按"Optionion+command+W"键或"Optionion+点按窗口关闭格"可 以关闭所有文件夹窗口;萊垍頭條

3.按"command"键+拖曳窗口可以移动该窗口但不使其成为现用窗口;萊垍頭條

4.连续点按两下文件夹的标题行即隐藏显示该文件夹,再连续点按两下即恢复显示 ;頭條萊垍

5.按 "Optionion"键+打开或 "Optionion"键+连按图像可以打开该图像后自动 关闭该窗口。萊垍頭條

## 五、在一些选项中的巧妙使用:萊垍頭條

1.按 "Optionion"键+清倒废纸篓可以跳过"清倒废纸篓"警告和删除"废纸篓" 内已锁定的文件;萊垍頭條

2.按 "command"键+拖曳图像可以在移动图像时更改当前设置"整齐排列" (仅 在"显示"控制板内);萊垍頭條

3.在插入磁盘时,按住"command+Optionion+tab"键可以在插入时自动抹掉 磁盘内容;萊垍頭條

4.在"选配器"内,按住"tab"键可以使下个列表成为现用。按住"shift+tab" 键可以使上个列表成为现用;萊垍頭條

5.按 "Optionion"键+使其它程序成为现用(从"应用程序"菜单内选取或点按其 中一个窗口)可以在切换到其它程序时隐藏该程序窗口;萊垍頭條

6.同时按住"command+Optionion+esc"键可以强行退出死机程序; 垍頭條萊

7.同时按住"command+shift+3"键可以把当前屏幕上的内容转变成一个图像, "command+shift+4"可以选择一个区域拍屏,此图像可以在Photoshop软件中 打开使用,也可以打印输出;萊垍頭條

8.按住"command+G"键可以在连接其它计算机时选定"客人";萊垍頭條

9.如果安装WordScript, 按"command+方向右键"可以设置为英语, 按"com mand+方向左键"可以设置为系统语系。垍頭條萊

10.按"command+space"键可以设置为"键盘"菜单内的下一个语系(比如: 英文切换到中文,中文切换到英文);按 "command+Optionion+space" 键可 以设置为当前语系内的下一种语言(如果此语系有多种语言的话)。萊垍頭條

新G4的某些快捷键:萊垍頭條

1.没有死机的情况下,可以按苹果键+Control+eject重启萊垍頭條

2.ctl+Optionion+苹果键+Eject 关机萊垍頭條

3.Optionion+苹果键+Eject 休眠垍頭條萊

4.control+Eject 提示关机、重启或者休眠垍頭條萊

Mac系统常用快捷键及技巧萊垍頭條

下面是系统常用的快捷键,希望对于初学者能有用。鉴于本人水平有限无法做到完 整和准确,望坛内各高人认为有纰漏处给于指正和补充。萊垍頭條

指明OS 9的为9系统下的,其余都为10系统下的。萊垍頭條

启动时萊垍頭條

按下鼠标 强制退出光盘萊垍頭條

Option 键 开机系统选择。萊垍頭條

d 键 以内建磁盘开机。條萊垍頭

X 键 强迫性启动 Mac OS X垍頭條萊

C 键 从一张附有系统档案夹的光盘启动萊垍頭條

N 键 尝试从 NetBook 启动 (按住n键直到屏幕上出现Mac标志,计算机会常试透过B OOTP或TFTP以网络服务器开机)萊垍頭條

R 键 强迫性重置 PowerBook 的画面设定萊垍頭條

T 键 FireWire Target Disk 模式启动萊垍頭條

Shift 键 启动 Safe Book 模式,并暂时关闭登入项目和不必要的核心延伸功能档案(Mac OS X 10.2 或以上)頭條萊垍

Shift 键 关闭所有延伸功能 (OS 9或OS X之下的Classic环境)萊垍頭條

Command+V 键 启动 Verbose 模式萊垍頭條

Command+S 键 启动 Single+User 模式(指令行),开机后进入单一使用者模式(OS X)萊垍頭條

Command+Option 键 按住这两个键,直到计算机发出二次声响,就会改以Mac OS 9开机。條萊垍頭

Command+x 键 如果OS 9和OS X在同一个磁盘上会?迫以X开机。萊垍頭條

Command+opt+shift+delete 键 忽略首要启动的磁盘,寻找另一个启动磁盘(如:光盘或外置启动磁盘)頭條萊垍

Command+Option+p+r 键 清除系统内存(PRAM)等第二次声响之后再放开。萊垍頭條

Command+Option+t+v 键 强制主机使用外接电视当作显示器。萊垍頭條

Command+Option+a+v 键 强制计算机辨别苹果AV显示器。萊垍頭條

(Mac OS 9)在Finder出现前按下萊垍頭條

Command+Option 键 重建桌面萊垍頭條

Option 键 关闭桌面上次打开的所有活页夹。垍頭條萊

Shift 键 不执行任何启动项目。條萊垍頭

Finder键盘快捷方式條萊垍頭

Command+W 键 关闭窗口萊垍頭條

Option+Command+W 键 关闭所有窗口萊垍頭條

Command+Right Arrow 键 扩展档案夹(列表检视)萊垍頭條

Option+Command+Right Arrow 键 扩展档案夹和子档案夹(列表检视)萊垍頭條

Command+Left Arrow 键 关闭档案夹(列表检视)萊垍頭條

Option+Command+Up Arrow 键 开启副档案夹和关闭现时的窗口條萊垍頭

Finder选单指令萊垍頭條

Shift+Command+Q 键 Finder 选单 + 注销萊垍頭條

Shift+Option+Command+Q 键 Finder 选单 + 实时注销萊垍頭條

Shift+Command+Delete 键 Finder 选单 + 清除垃圾筒頭條萊垍

Option+Shift+Command+Delete 键 Finder 选单 + 强制清除垃圾筒(没有对话框)條萊垍頭

Command+H 键 Finder 选单 + 隐藏 Finder頭條萊垍

Option+Command+H 键 Finder 选单 + 隐藏其它萊垍頭條

Command+N 键 Finder 选单 + 新 Finder 窗口萊垍頭條

Shift+Command+N 键 Finder 选单 + 新档案夹條萊垍頭

Command+O 键 Finder 选单 + 开启萊垍頭條

Command+S 键 Finder 选单 + 储存萊垍頭條

其它指令萊垍頭條

Option+Command+D 键 显示∕隐藏 Dock萊垍頭條

Command+Tab 键 转换应用程序萊垍頭條

Command+Tab 键 突出显示下一个项目垍頭條萊

Command+Up Arrow 键 提前一个目录垍頭條萊

Command+Down Arrow 键 退后一个项目萊垍頭條

Page Up 或 Control+Up Arrow 键 提前一页萊垍頭條

Page Down 或 Control+Down Arrow 键 退后一页萊垍頭條

Option+Drag 键 拷贝到新位置萊垍頭條

Option+Command+Drag 键 在新位置建立一个替身條萊垍頭

Command+Drag 键 移动到新位置萊垍頭條

Shift+Command+C 键 在应用程序中显示颜色面板條萊垍頭

Command+T 键 在应用程序中显示字体面板萊垍頭條

Command+Shift+3 拍摄画面萊垍頭條

Command+Shift+4 拍摄画面选择部分垍頭條萊

Command+Shift+4+要拍摄时按住" Control "键 拍摄已选画面部分,并放置到剪贴簿中萊垍頭條

Command+Shift+4+再按一下" 空格键 " 拍摄画面选择的窗口萊垍頭條

Option+Command+esc 键 强迫性退出使用中的程序萊垍頭條

Control+Eject 键 选择重新启动,睡眠,关机之对话框萊垍頭條

Control+Command+Eject 键 退出所有应用程序,并重新启动计算机萊垍頭條

Option+Command+Eject 键 或 Option+Command+Power 键 睡眠萊垍頭條

Command+鼠标将System Bar项目拖出,可以删除System Bar项目。萊垍頭條

**电脑上如何运行iphone应用程序?**

1.电脑需要模拟器才能运行手机APP, 如果是安卓的APP, 就用安卓模拟器, 如果 是苹果的APP, 就下载IOS模拟器;

2.搜索就可以找到这些模拟器。

3.安装后即可打开, 并进行安装, 下载APP的apk包存到电脑桌面上, 需要电脑上

下载模拟器,拖拽apk包到模拟器页面上,即可提示安装;

4.双击运行安卓模拟器

5.安装运行需要运行的IOS APP软件

**苹果电脑怎么用酷家乐?**

苹果系统支持酷家乐软件,你可以到苹果应用商店去搜索酷家乐软件,如果没有的 话,可能是被苹果下架了,过肩就会重新上架,可以,你就可以下载了。具体安装 方法如下所示:萊垍頭條

1、首先打开CAD文件,在文件里只需留平面布置图,然后保存。萊垍頭條

2、然后在电脑上打开酷家乐软件,或者是打开网页版的酷家乐。萊垍頭條

3、点击酷家乐上的,新建方案按钮。萊垍頭條

4、在新建方案的界面,选择"导入CAD文件"。條萊垍頭

5、找到开始保存的CAD文件即可,然后点击打开,在酷家乐里就会生成户型图。 萊垍頭條

6、在酷家乐里可以使用门窗工具,可以对户型进行修改,增加门窗等设置。頭條 萊垍

**苹果电脑怎么用企业微信上课?**

苹果笔记本企业微信直播上课的操作如下:萊垍頭條

1、打开电脑端企业微信,找到"工作台"界面垍頭條萊

2、先点击"会议",然后点击"立即开会",再点击"视频会议"一项萊垍頭條

3、勾选上参与直播的人员,选择要观看直播的群聊,点击发送即可萊垍頭條

4、这时需要投屏就点击"屏幕演示"萊垍頭條

5、打开准备投屏的设备上的投屏功能、蓝牙和连接直播设备相同的WiFi网络條萊

## 垍頭

6、等待连接成功,直播画面和投屏设备画面同步后,投屏就设置好條萊垍頭

**苹果手机怎么打开微信电脑版文件编辑和登录?**

1、首先要让微信配合电脑上的腾讯电脑管家来使用,先在电脑管家的工具箱中开 启"最近文档",点击安全绑定按钮。條萊垍頭

2、然后用微信扫描电脑上的小程序二维码,即可同步电脑端的最近文档到手机里 ,随时随地可以在手机上打开电脑的文档。萊垍頭條

3、之后想要用手机来打开文档的话,从微信搜索框里搜索"最近文档随身"小程 序。只要用过一次最近文档随身功能,接下来从微信-发现-小程序入口直接进入即可。萊垍頭條